## **Revisión de exámenes**

**Solicitud de Revisión con perfil Alumno**

## Instrucciones:

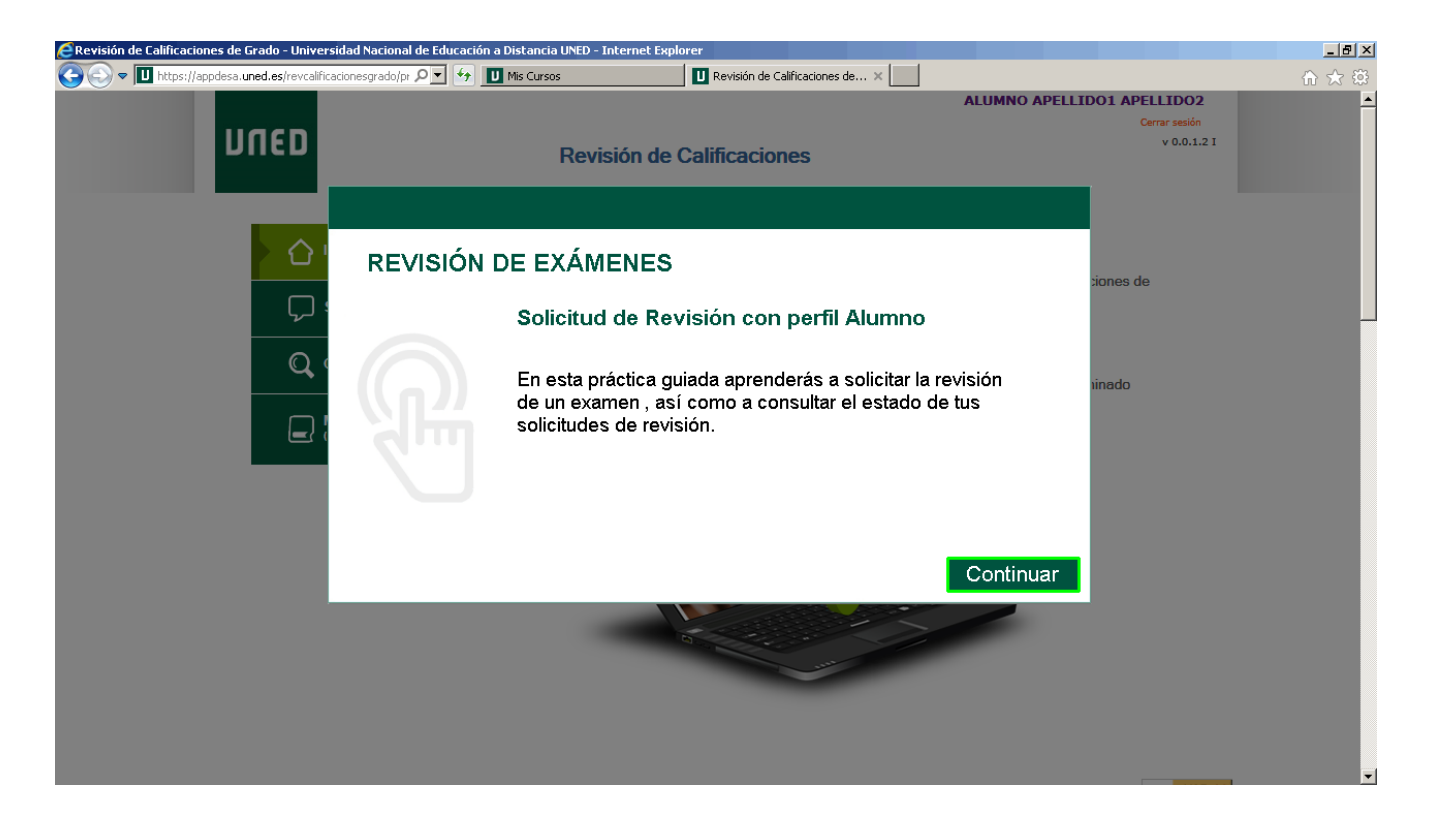

En esta práctica guiada aprenderás a solicitar la revisión de un examen , así como a consultar el estado de tus solicitudes de revisión.

Pulsa el botón **Continuar**.

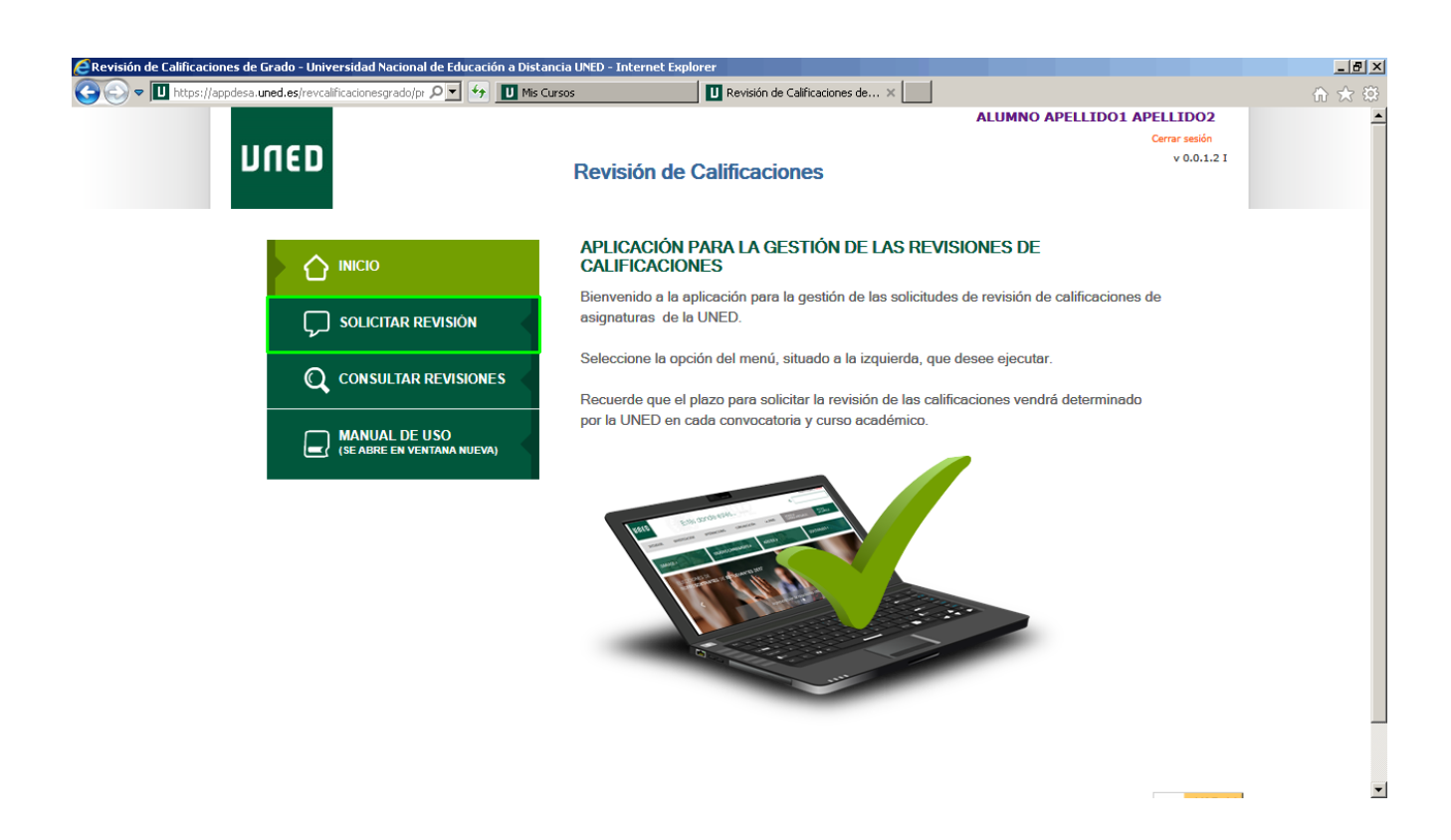

Accedemos a la pantalla inicial de la aplicación **Revisión de Calificaciones**.

Recuerda que la revisión podrá ser solicitada al día siguiente de la publicación de la nota en SIRA y durante siete días naturales.

Para empezar con la solicitud de revisión de examen, en el menú principal, pulsa la opción **SOLICITAR REVISIÓN**.

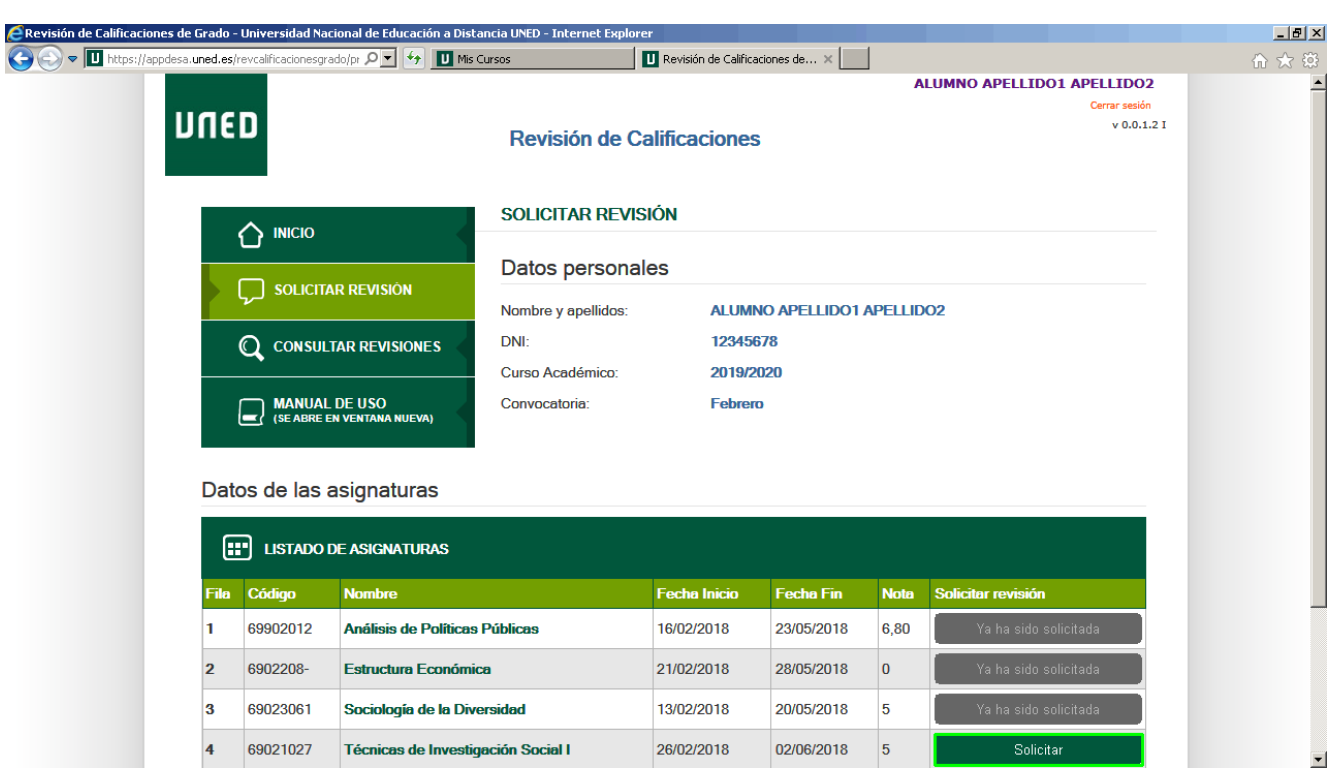

En primer lugar se muestran tus datos de estudiante, desde aquí puedes comprobar si son correctos.

En el apartado **Datos de las asignaturas** puedes encontrar el listado de asignaturas con las calificaciones que has obtenido, para las que se indica si se puede o no solicitar revisión.

Hay tres estados diferentes:

- 1. **Solicitar**: estás en plazo para la revisión y puedes pedirla.
- 2. **Fuera de plazo**: el plazo ha finalizado por lo que no puedes solicitar la revisión.
- 3. **Ya solicitada**: la solicitud de revisión ya está hecha.

Para solicitar una revisión pulsa el botón **Solicitar** de la asignatura que corresponda.

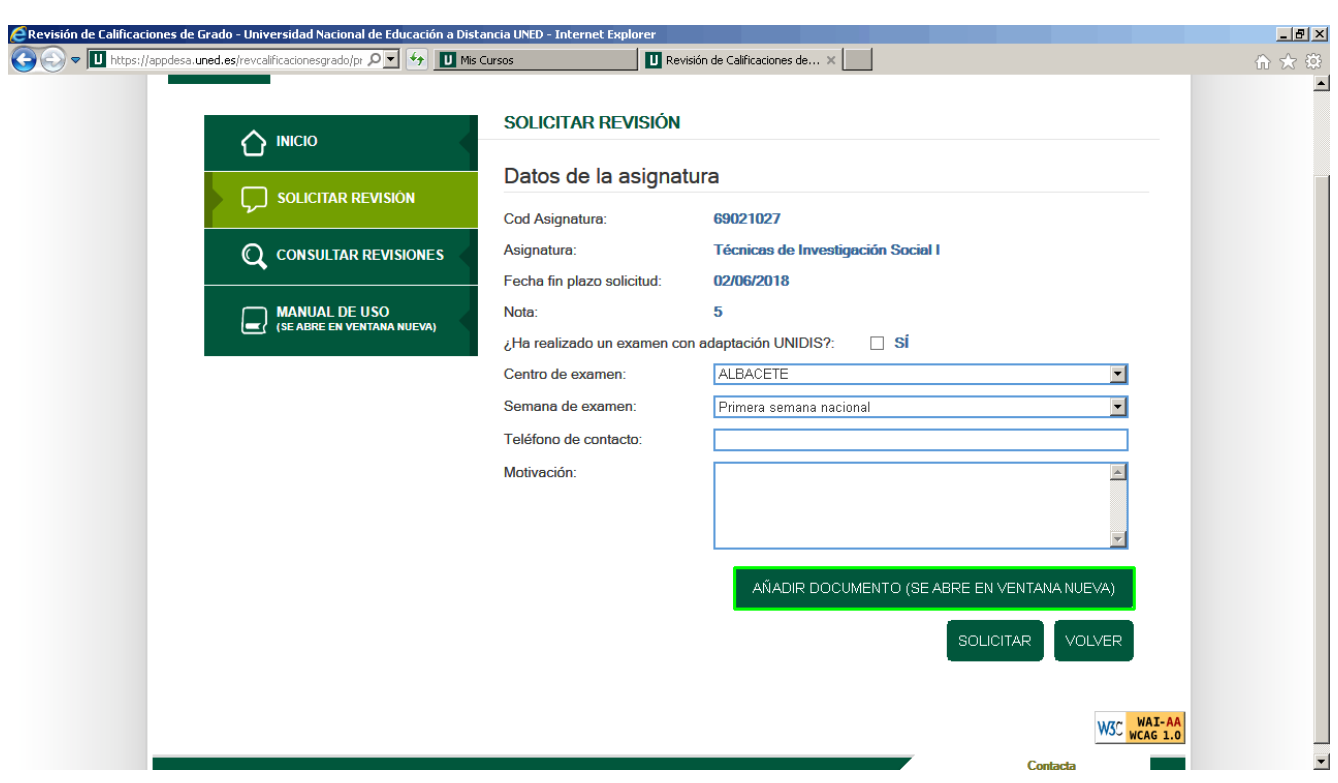

Antes de rellenar el formulario, comprueba que la información del estudiante, la convocatoria y la asignatura son correctos.

IMPORTANTE: El campo Motivación es obligatorio, servirá para que el docente acepte o rechace la revisión, por lo que debe estar correctamente cumplimentado.

Cumplimenta los campos del formulario con los siguientes datos:

- **¿Ha realizado un examen con adaptación UNIDIS?**: **Sí**
- **Centro de examen**: **ALBACETE**
- **Semana de examen**: **Primera semana nacional**
- **Teléfono de contacto**: **612345678**
- **Motivación**: (Recuerda que puedes copiar el texto del mensaje utilizando la combinación de teclas Ctrl+C y pegarlo usando Ctrl+V)

## **Falta la corrección de las dos preguntas de desarrollo incluidas en la última hoja del examen.**

Pulsa el botón **AÑADIR DOCUMENTO (SE ABRE EN VENTANA NUEVA)**, que te permitirá adjuntar adicionalmente un documento PDF, DOC o DOCX.

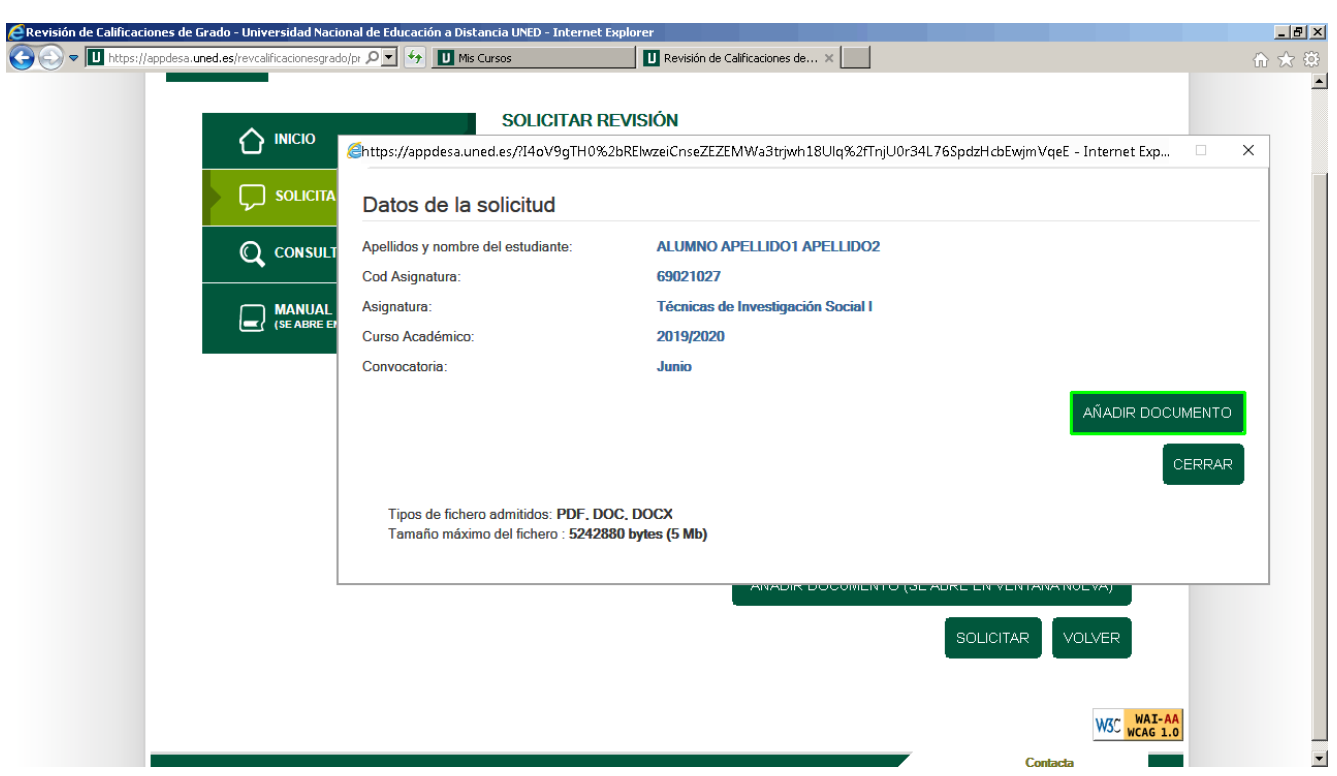

Se abre una ventana emergente con los datos de la solicitud y el botón con el que podemos añadir el documento.

Pulsa el botón correspondiente.

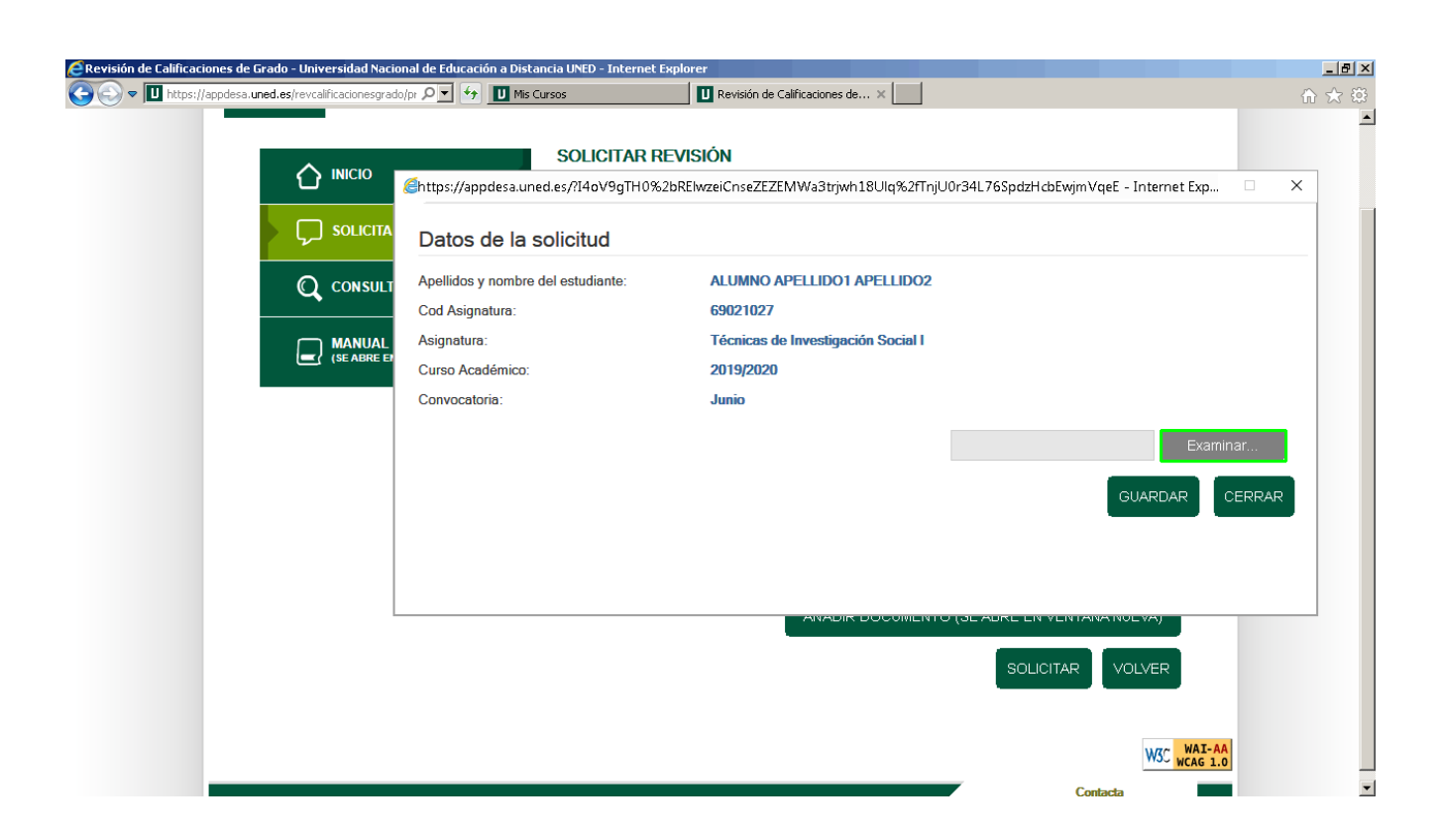

A continuación pulsa el botón **Examinar...**

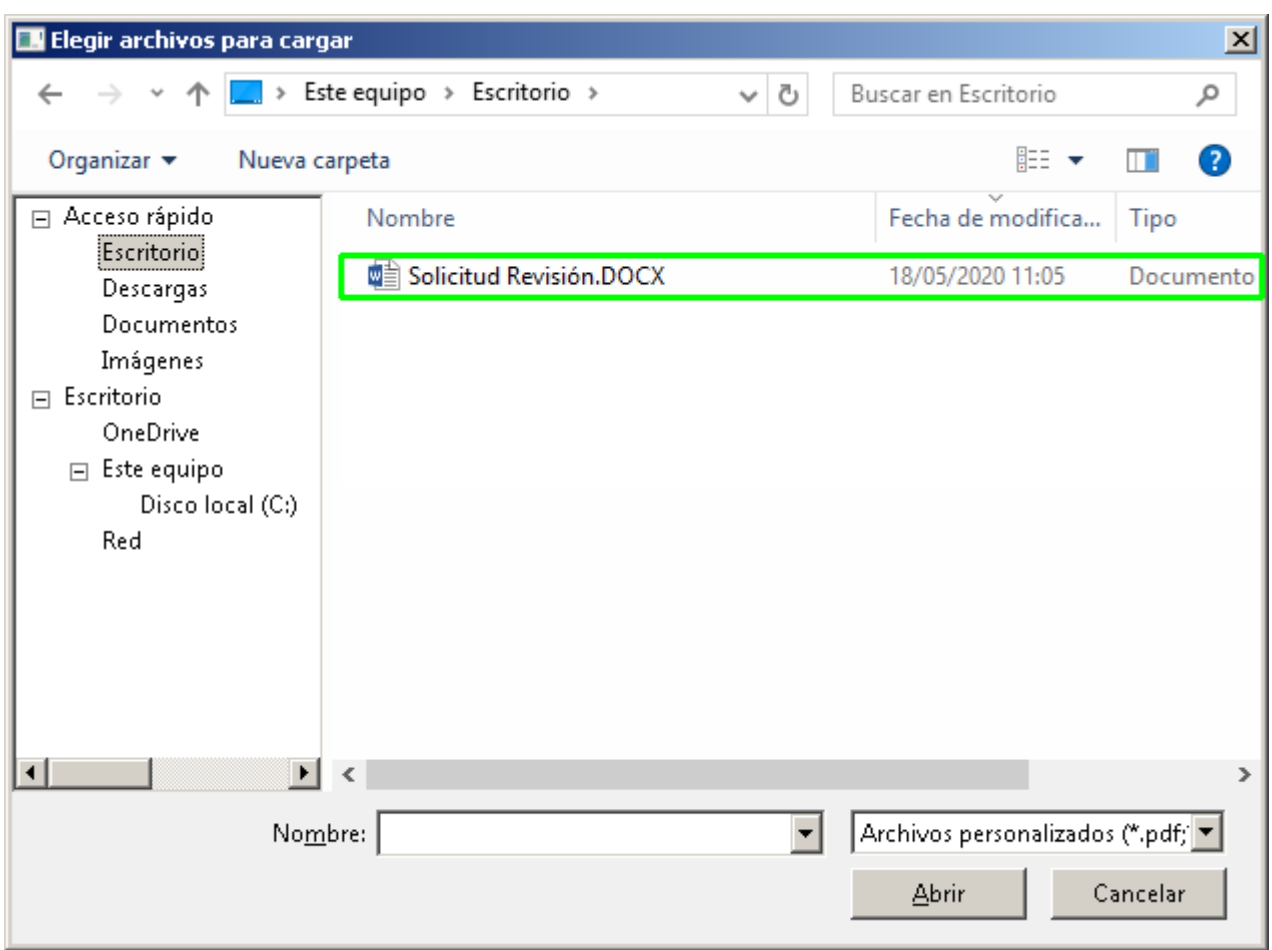

... y elige el documento.

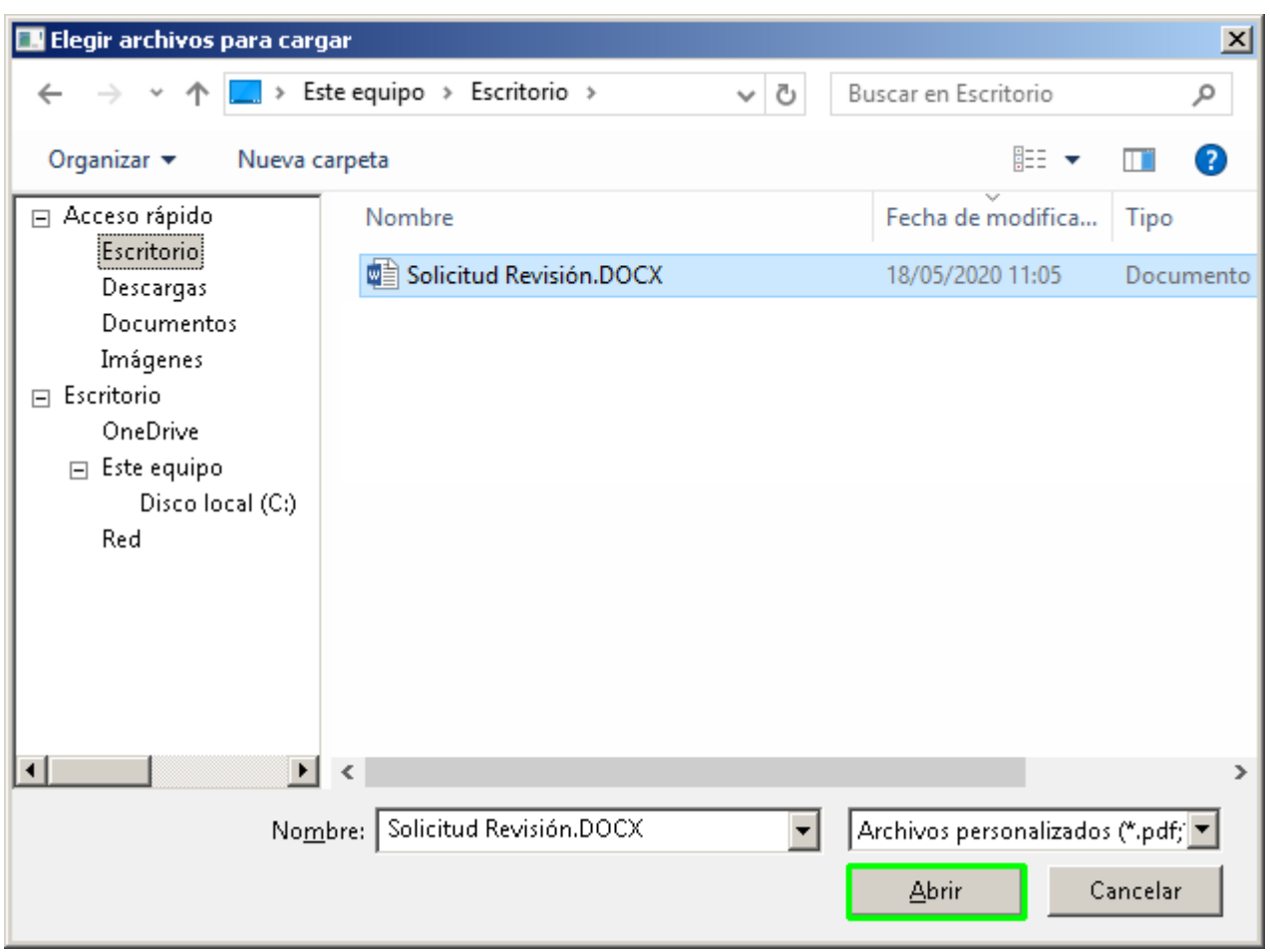

Una vez seleccionado el documento, pulsa el botón **Abrir** para enlazarlo.

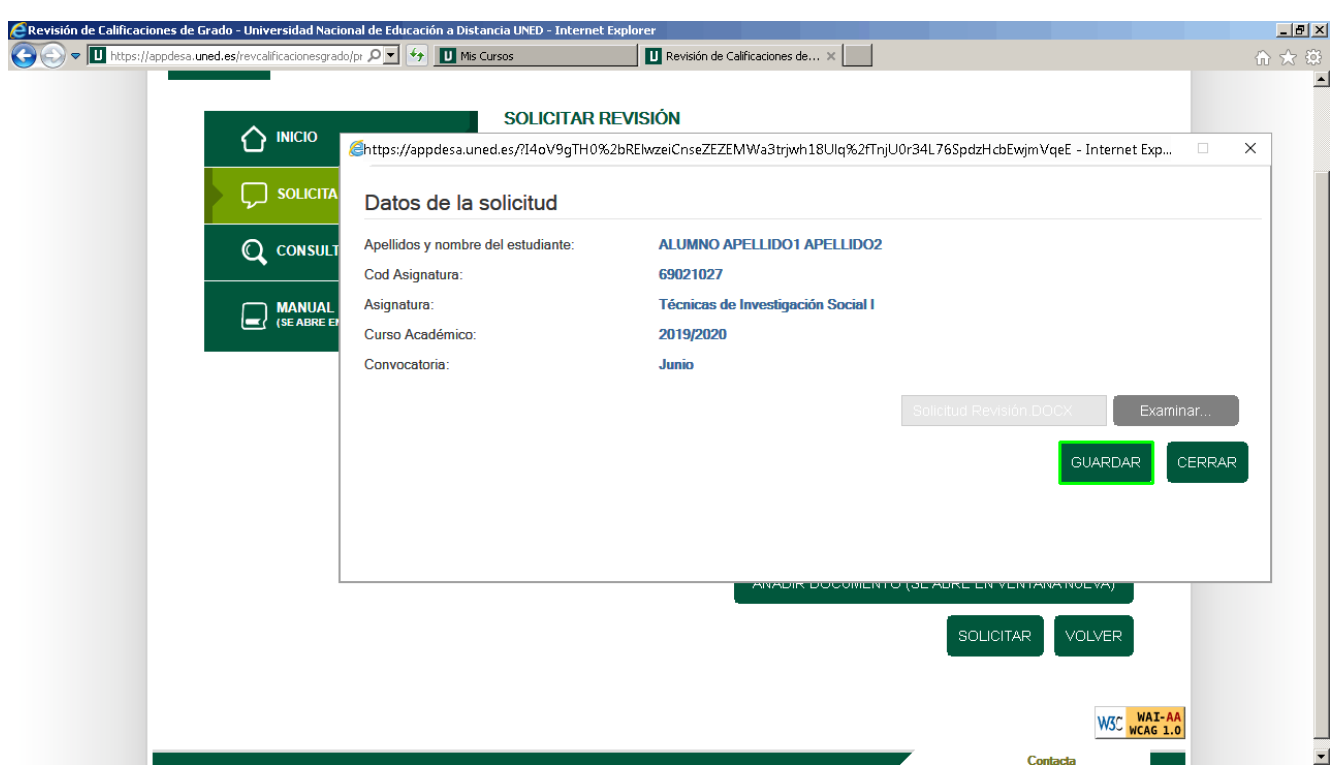

El documento ya aparece seleccionado. pulsa **GUARDAR** para adjuntarlo.

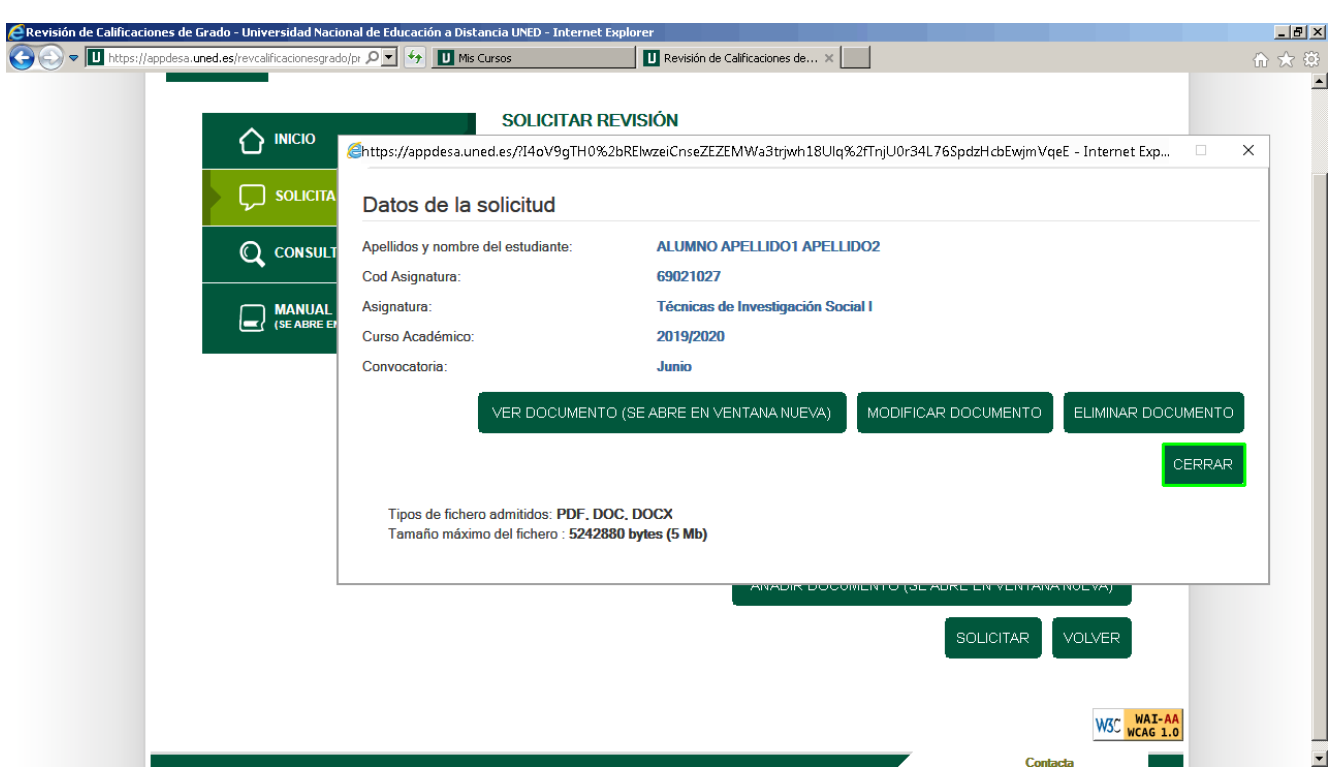

El documento ya está adjuntado y aparecen los botones para verlo, modificarlo o eliminarlo.

Para salir de esta ventana y continuar con el proceso pulsa el botón **CERRAR**.

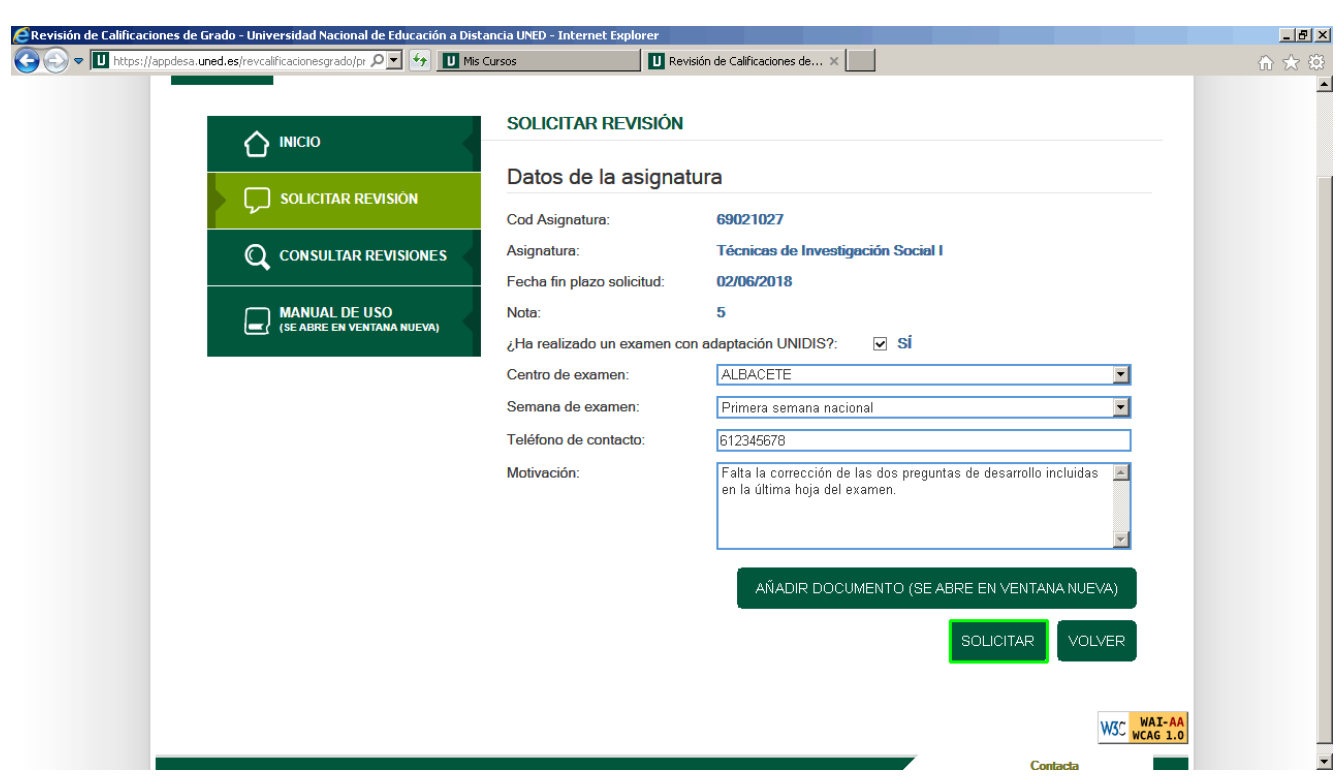

El siguiente paso será enviar la solicitud, recuerda repasar antes los datos introducidos. Para continuar, pulsa el botón **SOLICITAR**.

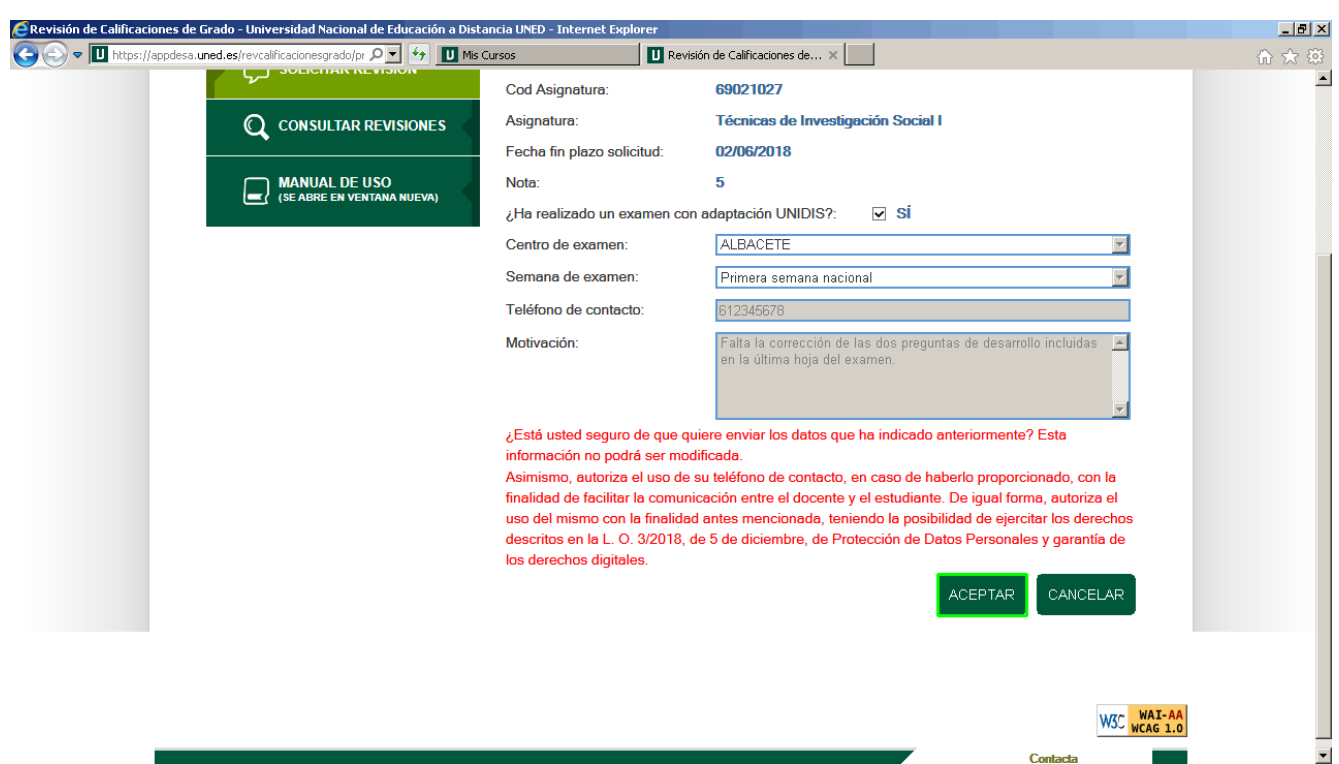

Antes de proceder al envío de la solicitud de revisión, y por si necesitaras corregir cualquier dato, la aplicación muestra un mensaje de confirmación.

Si los datos introducidos son correctos, acepta el mensaje para enviar la solicitud.

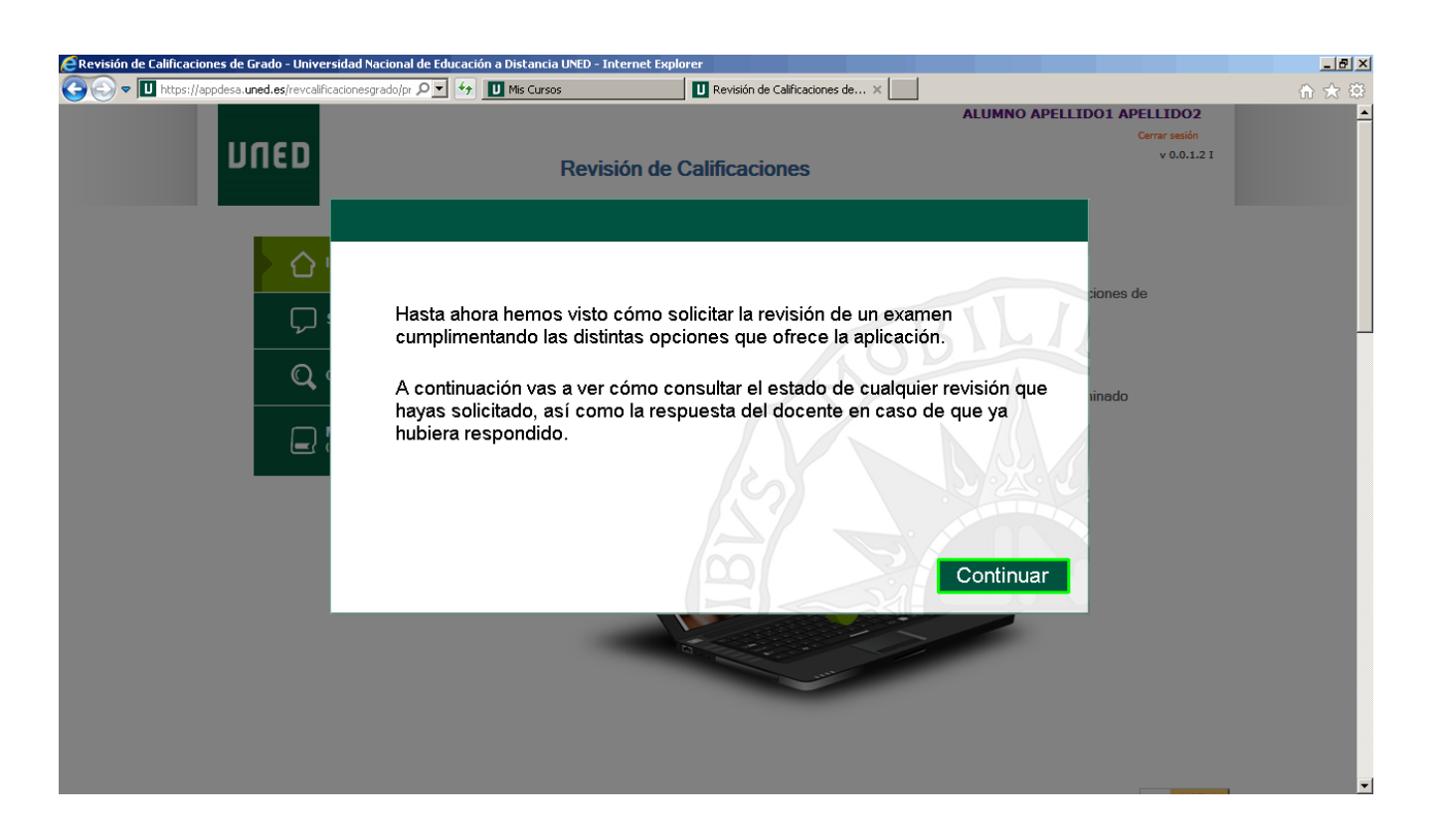

Hasta ahora hemos visto cómo solicitar la revisión de un examen cumplimentando las distintas opciones que ofrece la aplicación.

A continuación vas a ver cómo consultar el estado de cualquier revisión que hayas solicitado, así como la respuesta del docente en caso de que ya hubiera respondido.

Pulsa el botón **Continuar**.

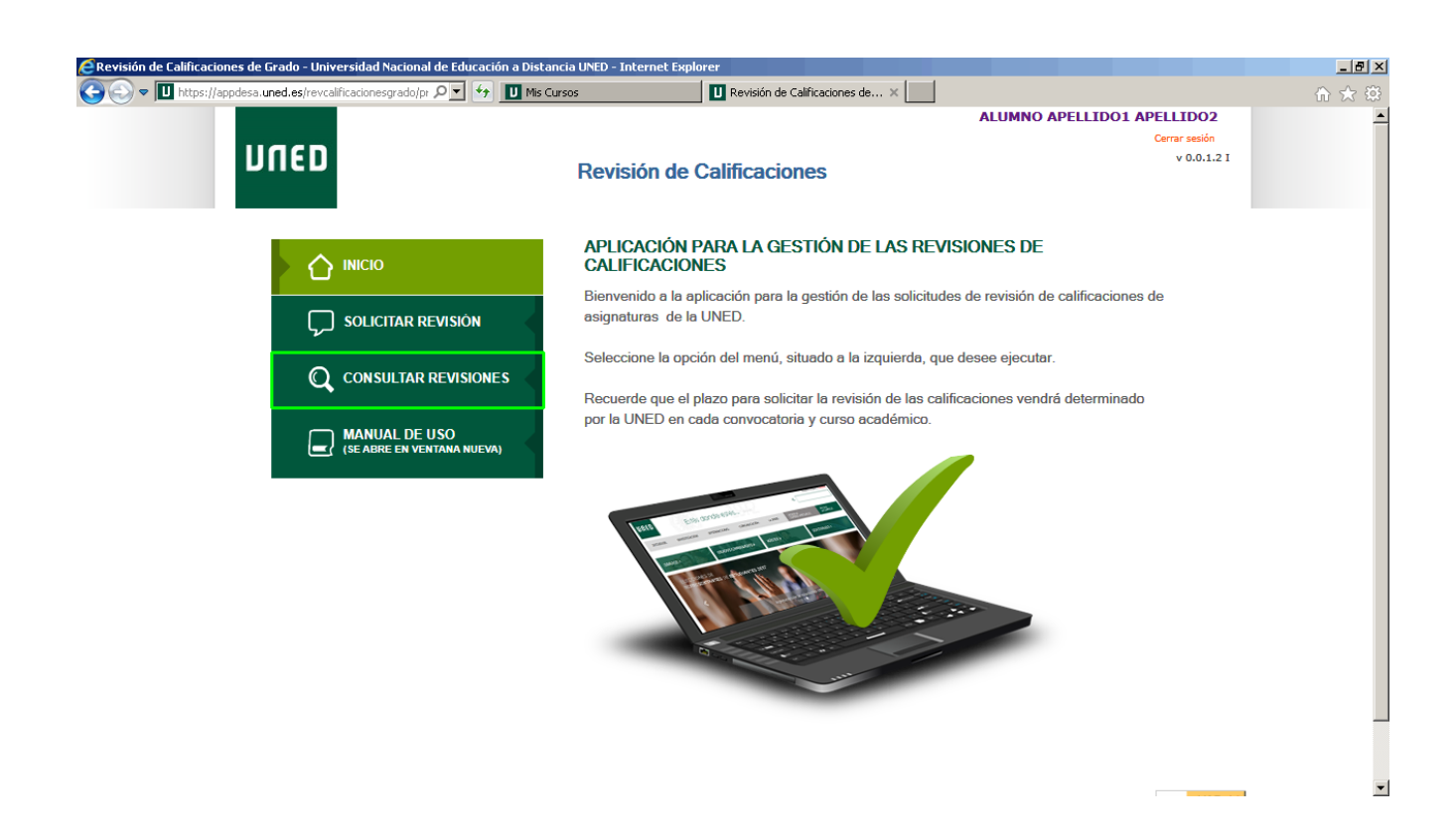

Para acceder a la consulta de las revisiones tramitadas, en el menú principal, pulsa la opción **CONSULTAR REVISIONES**.

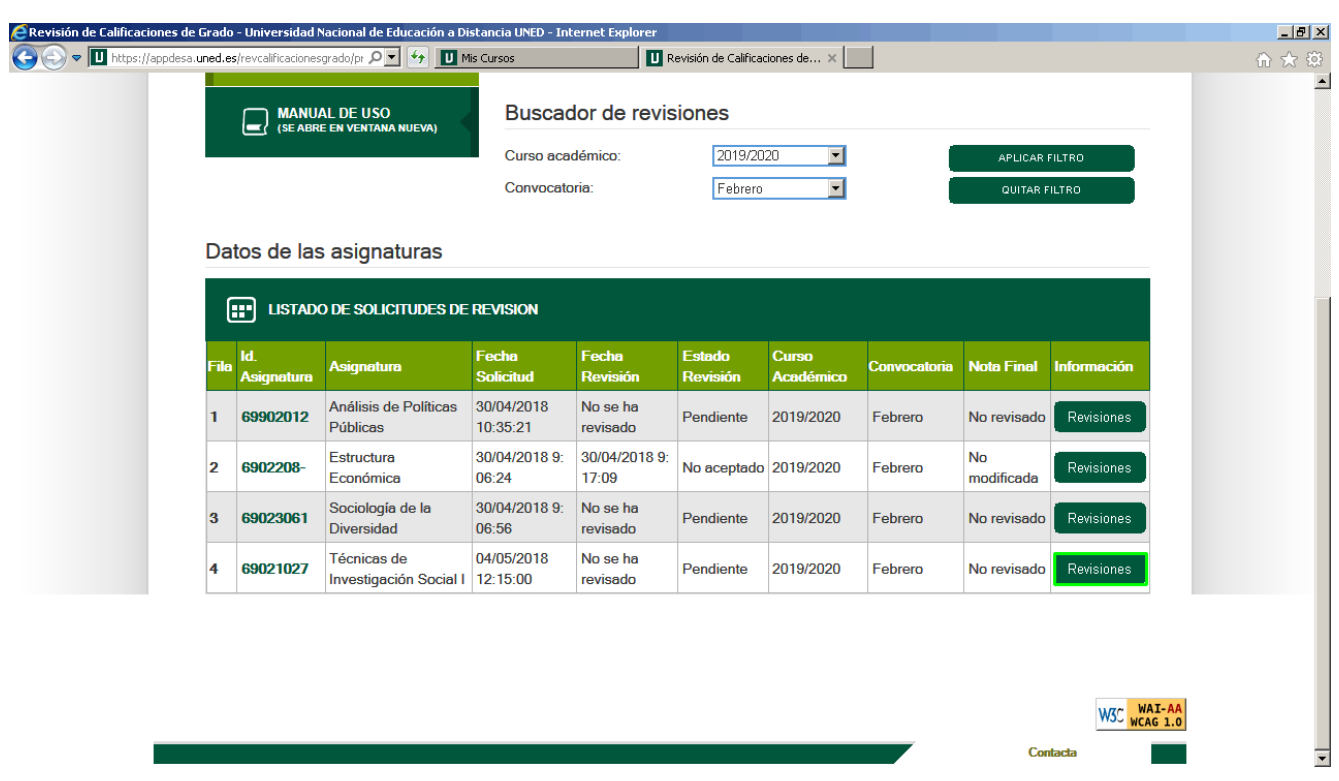

En la parte inferior de esta página se muestra el listado de asignaturas para las que has solicitado revisiones.

Si no encuentras alguna, puedes ayudarte del buscador, configurando los campos **Curso académico** y **Convocatoria**, y haciendo uso de los botones para aplicar o quitar flitros.

En este caso pulsa el botón **Revisiones** de la asignatura **Técnicas de Investigación Social I** para ver su detalle.

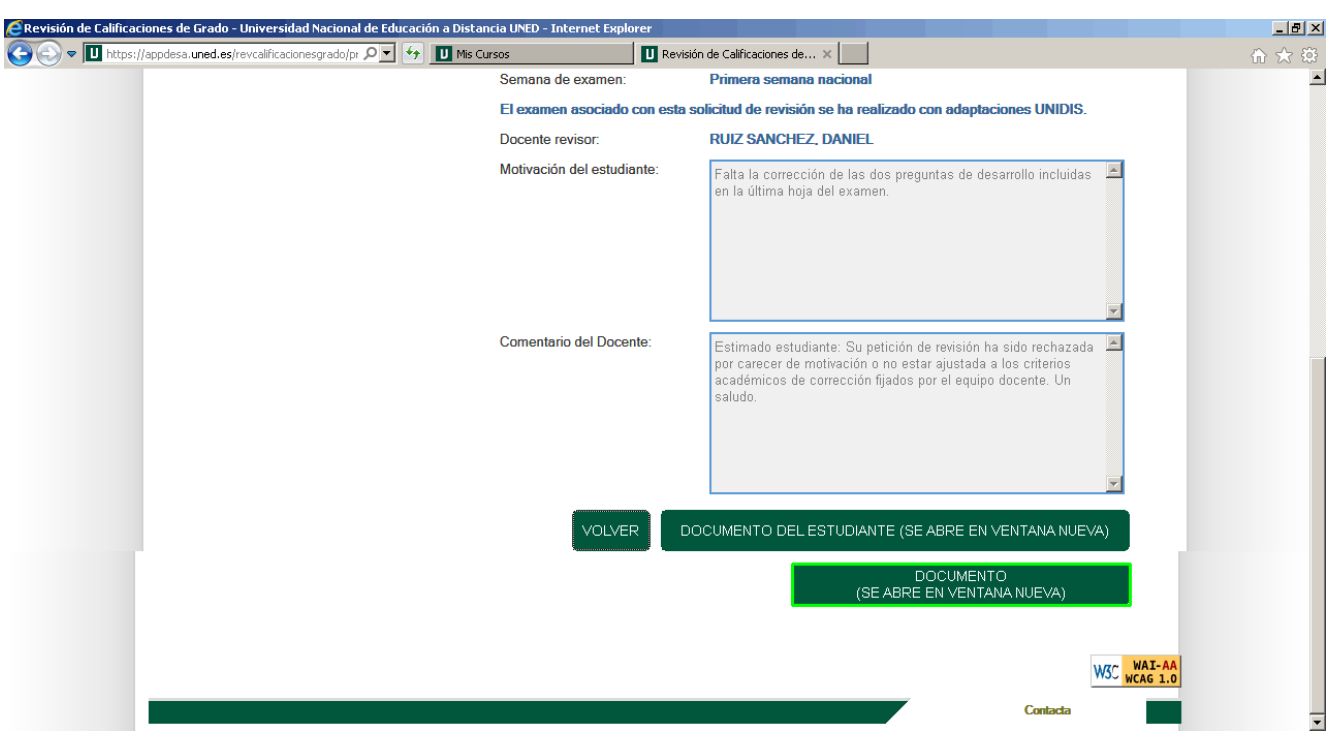

La aplicación muestra la información de la solicitud de revisión con las motivaciones aportadas por el estudiante y el comentario del docente si ya hubiese respondido.

Si es necesario, el docente puede añadir un documento explicativo de la revisión realizada. En caso de existir documentación asociada a la solicitud de revisión, esta podrá ser consultada pulsando sobre el botón **DOCUMENTO**.

Este botón solo aparecerá en caso de que el docente decida subir un documento a modo de corrección, pero no es obligatorio.

También puedes ver el documento que adjuntaste en la solicitud usando el botón correspondiente.

En este punto de la práctica guiada puedes:

- pulsar el botón **VOLVER** para salir de la revisión.
- pulsar el botón **DOCUMENTO** para ver un ejemplo de documento enviado por el docente.

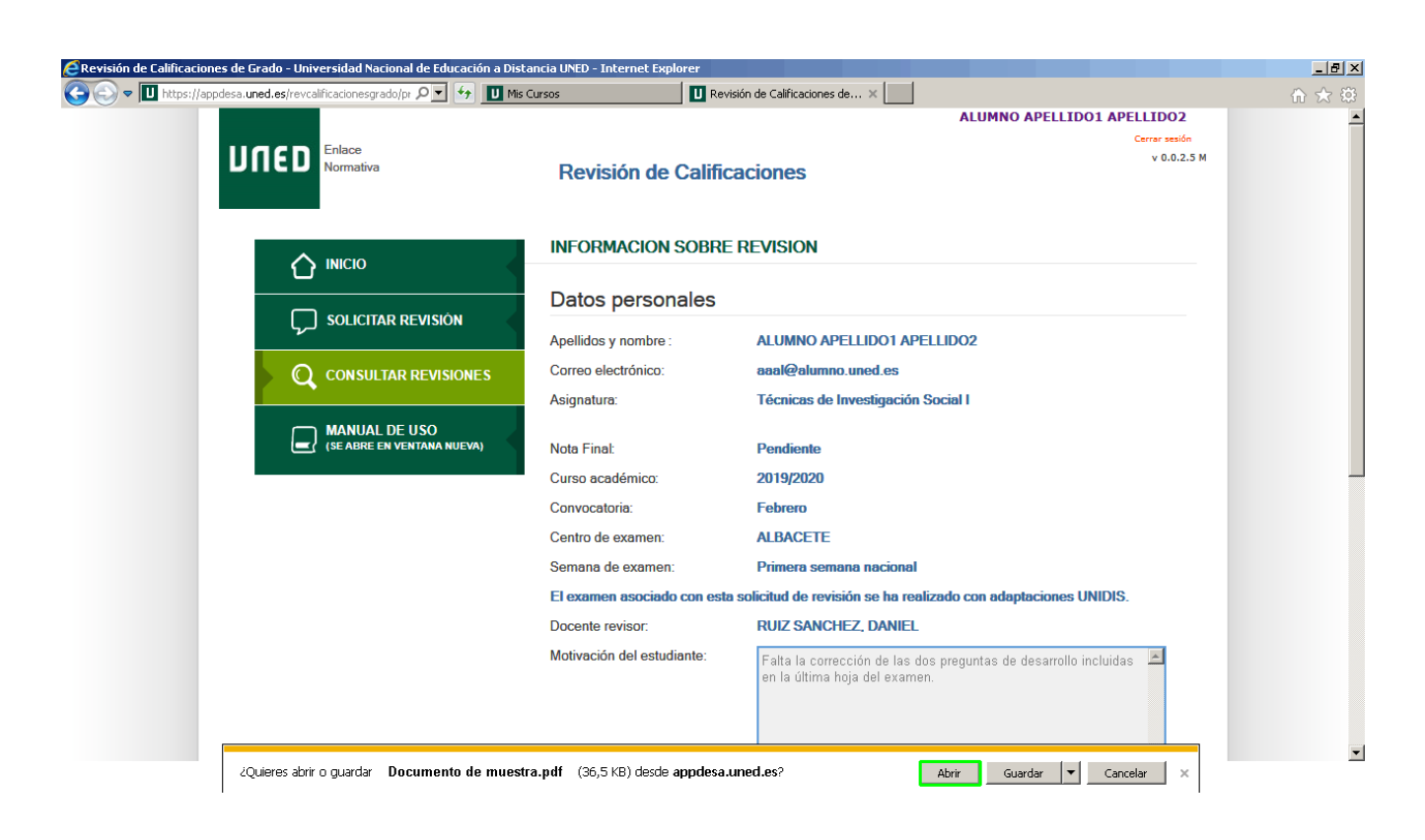

Haz clic en el botón **Abrir** para mostrar el documento.

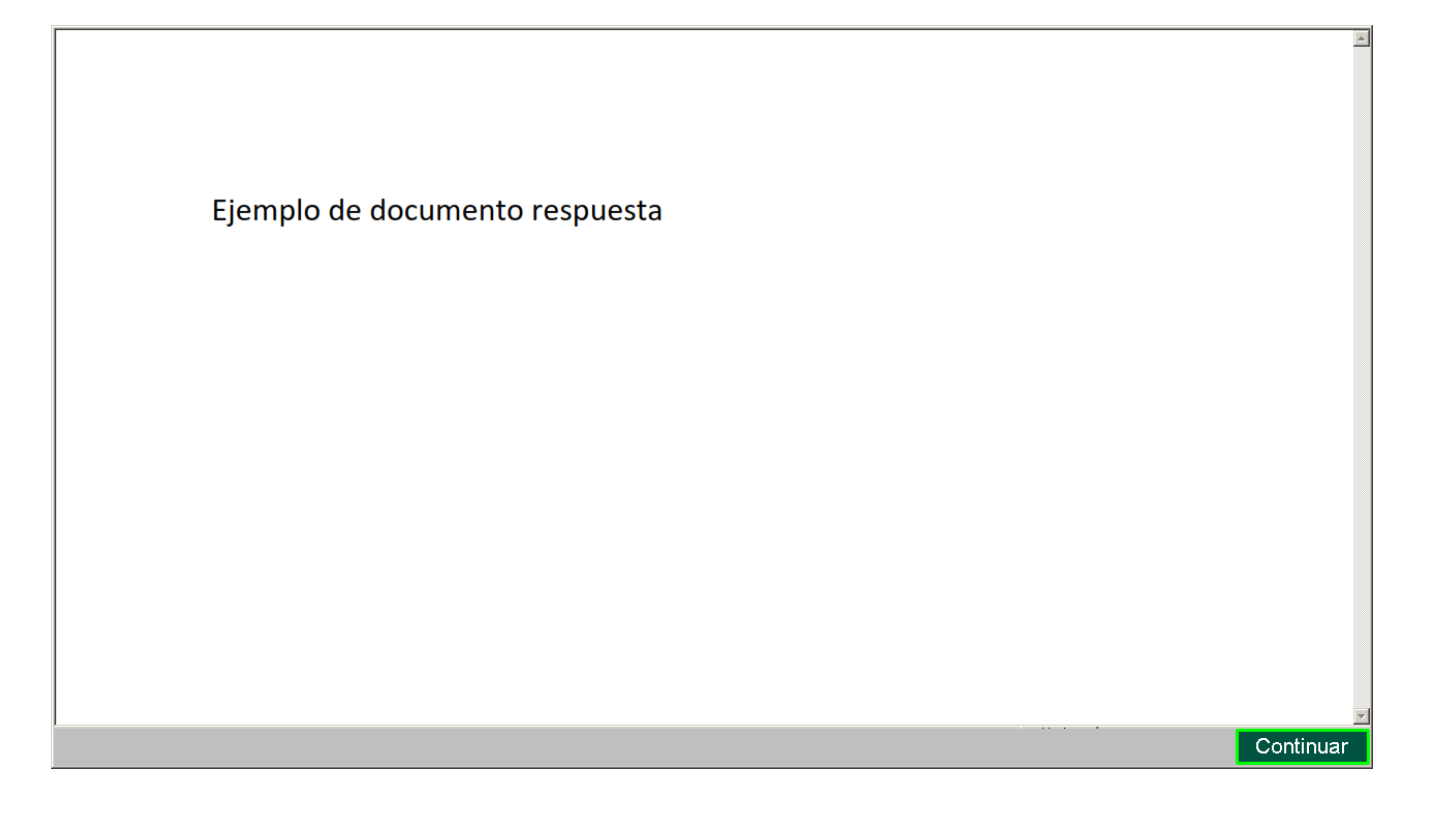

Ejemplo de documento respuesta.

Pulsa el botón **Continuar**.

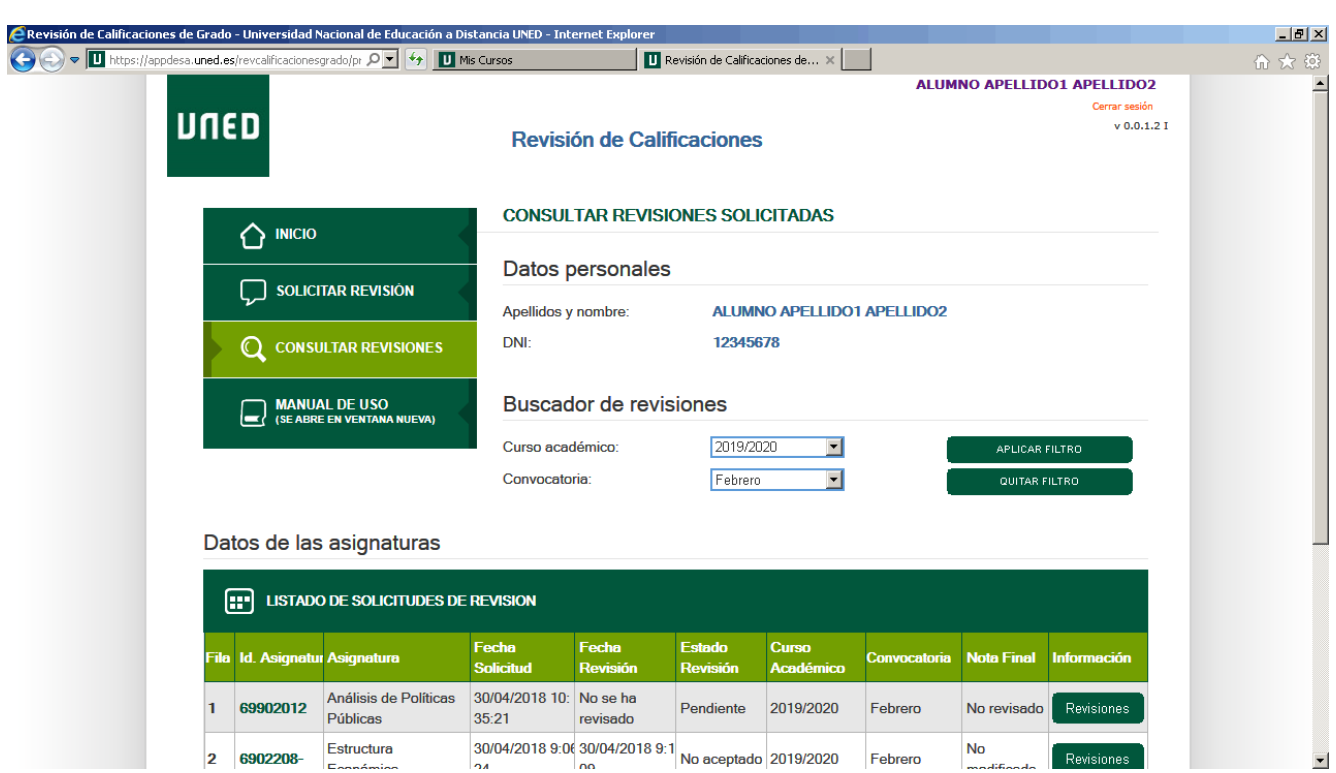

Has finalizado la práctica guiada.